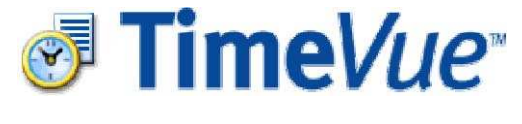

Management Software by Icon Time Systems\*

# TCP Time clock – Software Installation and Configuration V3.0

Windows XP SP2 Notice: In order to configure your TCP clocks, you may need to disable the Windows Firewall. If this step is not done, you may not see your clock in the list during step 1.

If you are going to move the clock to a remote location, configure the IP-Address for the clock on your local network first *before* moving the clock as described below.

The Icon Time Systems TCP Time clock uses communication port driver software called Tibbo. The Tibbo Software Suite is installed and configured according to the guide below.

#### Installation:

1 Press the Windows Start button, and under Programs\Icon Time Systems\Ethernet Clock Setup, Select "Install Tibbo".

2 Follow the on-screen instructions to set up the Tibbo application suite.

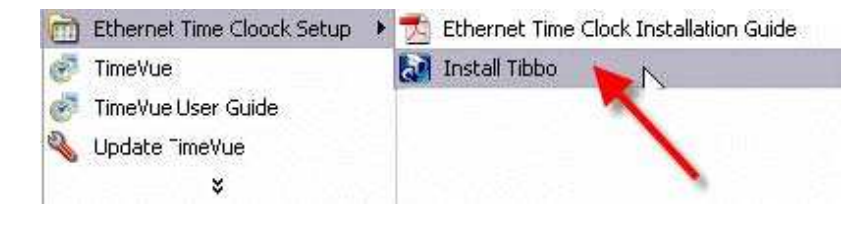

# Configuration:

#### Step 1

Press the Windows Start button and select Programs\Tibbo\DS Manager. The following display appears.

The DS Manager discovers the TCP Time clocks by broadcast and lists them as shown. The default IP-Address is set to 1.0.0.1. You may want to Refresh the list from time to time.

Troubleshooting: If the time clock does not appear, you may have something on your network interfering with the broadcast. Also any software firewall could interfere with the broadcast.

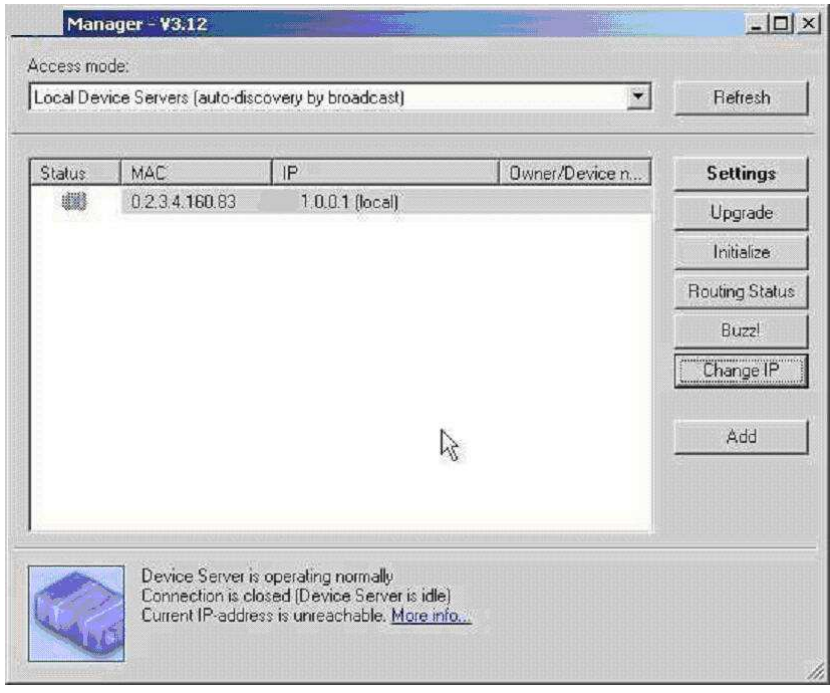

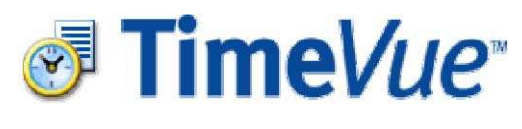

#### Management Software by Icon Time Systems\*

#### Step 2

Click on the device address to select it. Click the Change IP button to establish a unique IP address for the unit.

NOTE: Speak to your network administrator to determine an available IP-Address to assign to your clock.

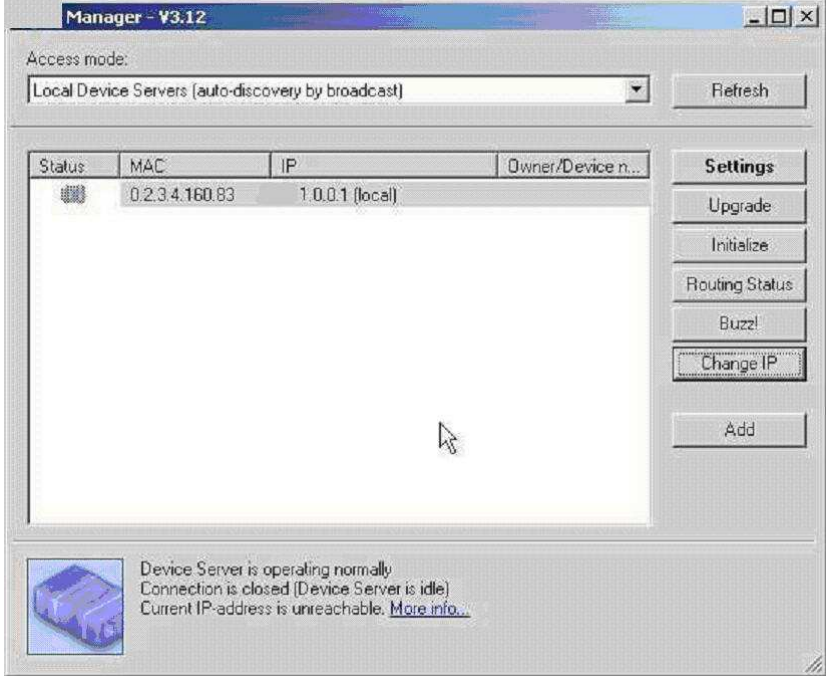

# Step 3

Enter your IP address in the space provided and Click OK.

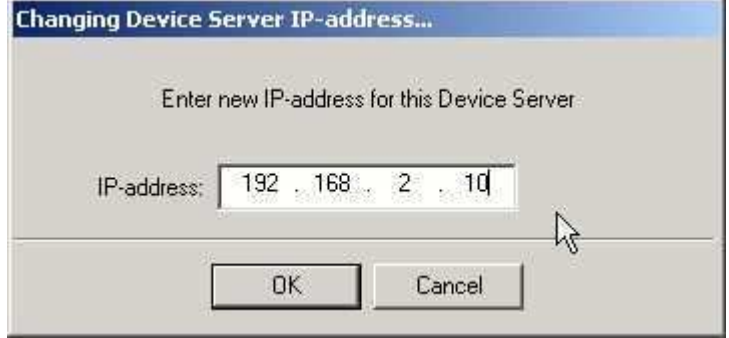

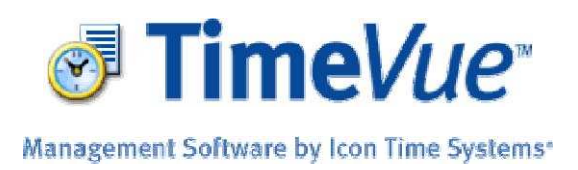

# Step 4

Click the Settings button on the main screen to get the property settings screen.

The Employee Time Clock should come pre-configured from the factory. Use this screen to make sure that the Employee Time Clock is set to default options.

Your IP Address will appear at the top of this screen. This is the same address that you assigned in Step 3.

The following are default settings.

- Port: 1001
- Transport Protocol: 1-TCP
- Serial interface: 2-Automatic
- RTS/CTS flow control: 0- Disabled or remote
- DTR mode: 0-Idle or remote
- Baud rate: 3-9600 bps
- Parity: 0-None
- Data bits: 1-8 bits
- Soft entry into Serial Programming: 1-Enabled (option1)
- On-the-Fly commands: 1-- Enabled

Click on OK and this information is saved into the Employee Time Clock.

(The other tabs provide advanced options that can be used but they are not supported.)

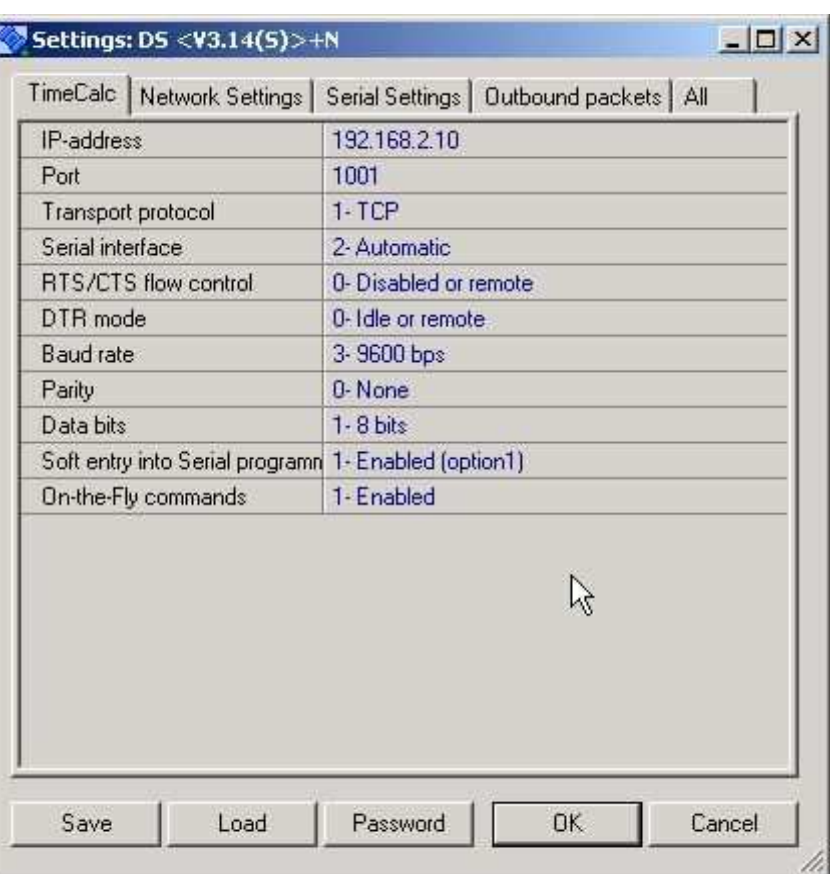

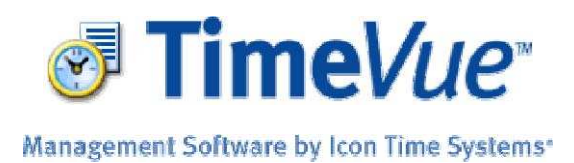

### Creating the Virtual Serial Port

It is necessary to create a virtual serial port so that the TCP interface can work via a logical serial communication port.

# Step 1

Press the Windows Start button and select Programs\Tibbo\VSP Manager. The display shown on the right appears.

Click Add to add a new virtual port, or Edit to view or change an existing port.

# Step 2

The VSP name is the COM port that you are creating. For best compatibility, choose anything from COM5 – COM16.

Change the networking Settings as follows:

- Transport Protocol: TCP
- On-the-fly commands: Out of Band
- Routing mode: Client
- Connection mode: On Data

In the destination section, use the following settings:

- Destination Mode: Single Destination
- IP-Address: The IP Address you assigned the clock.
- Port: 1001

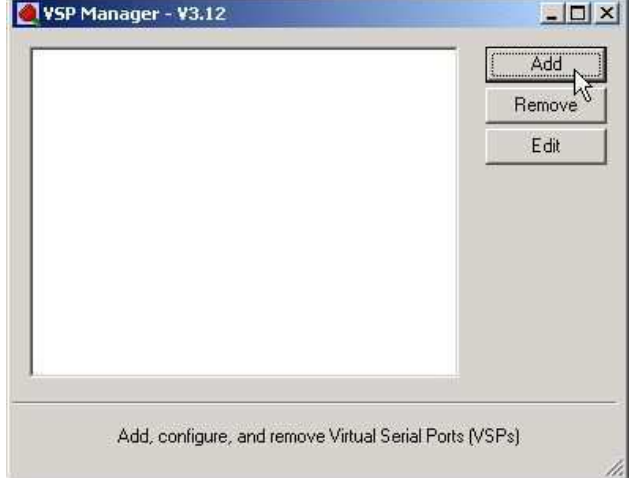

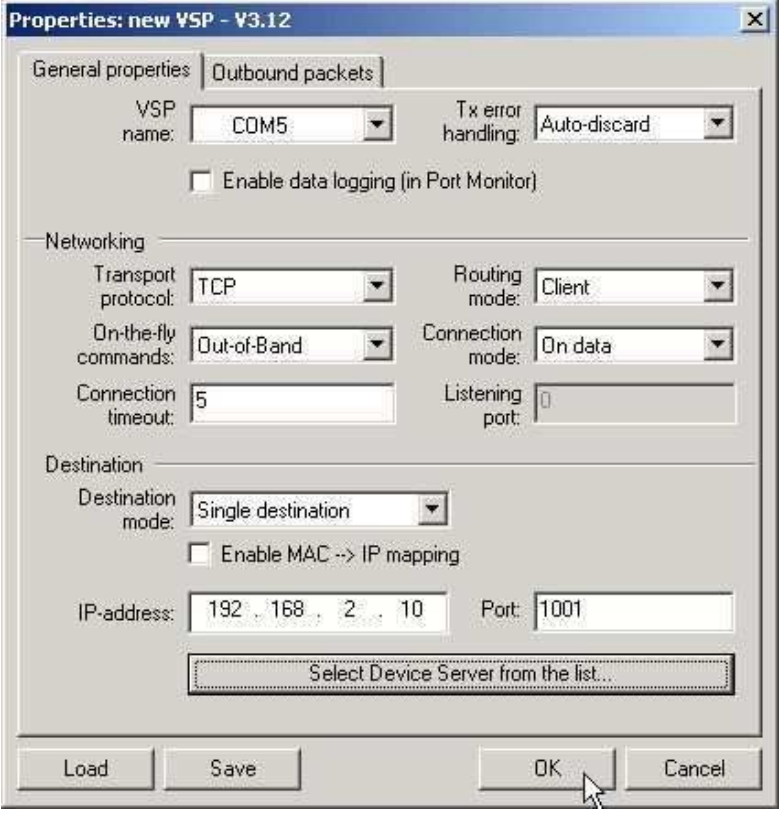

Click OK when done.

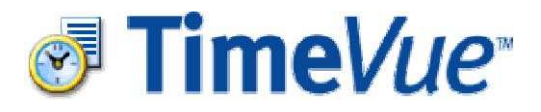

Management Software by Icon Time Systems\*

# Setting up TimeVue:

# Step<sub>1</sub>

Start up TimeVue and click on the Time Clocks button.

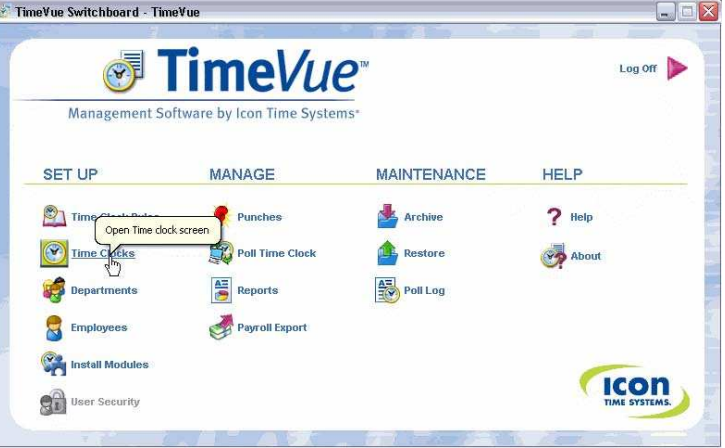

# Step<sub>2</sub>

Add a new clock. In this example, we use Clock 1.

Give your clock a name.

Under Clock Type, choose RS232.

Select the Virtual COM port that you created in the VSP Manager. In this example, we are using COM 5.

Click on the Test button.

You should get a Communications Test OK message if everything is set up correctly. If it is not set up correctly and you get a Communications Test Failed message, then double check all the settings.

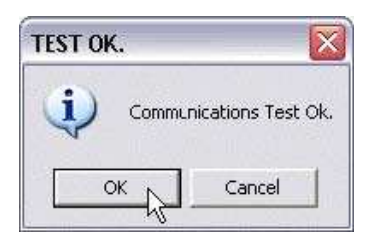

NOTE: In order to support communication issues in our software, you must be able to ping the clock at your Windows command prompt. Talk to your network administrator about this procedure. If you cannot ping the clock, there is an issue outside the realm of our support boundaries that is causing a problem. For example, hardware or software firewalls can cause problems.

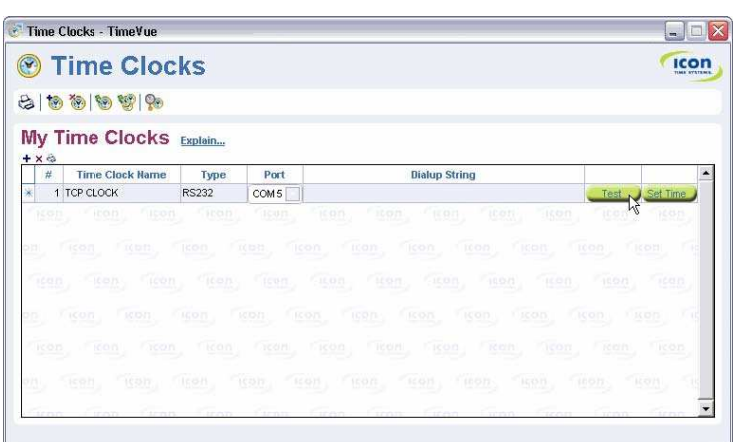